# **Oral Roberts University Registrar's Office**

**To begin ordering an official transcript, please visit Vision.oru.edu**

**Click on "Official Transcript."**

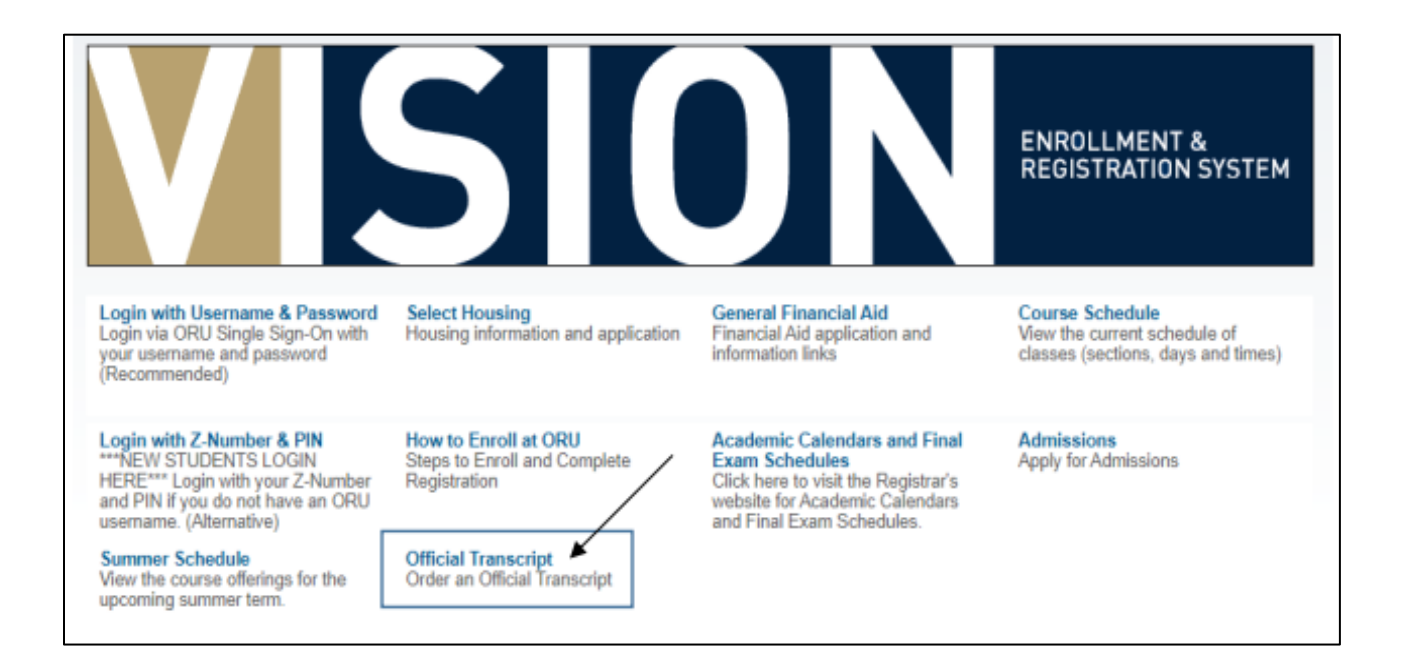

**This takes you to the Parchment website.**

## **You will begin by entering your email address. Click 'continue.'**

## **If you have an existing Parchment account, log in and scroll down to page 5 for transcript ordering instructions.**

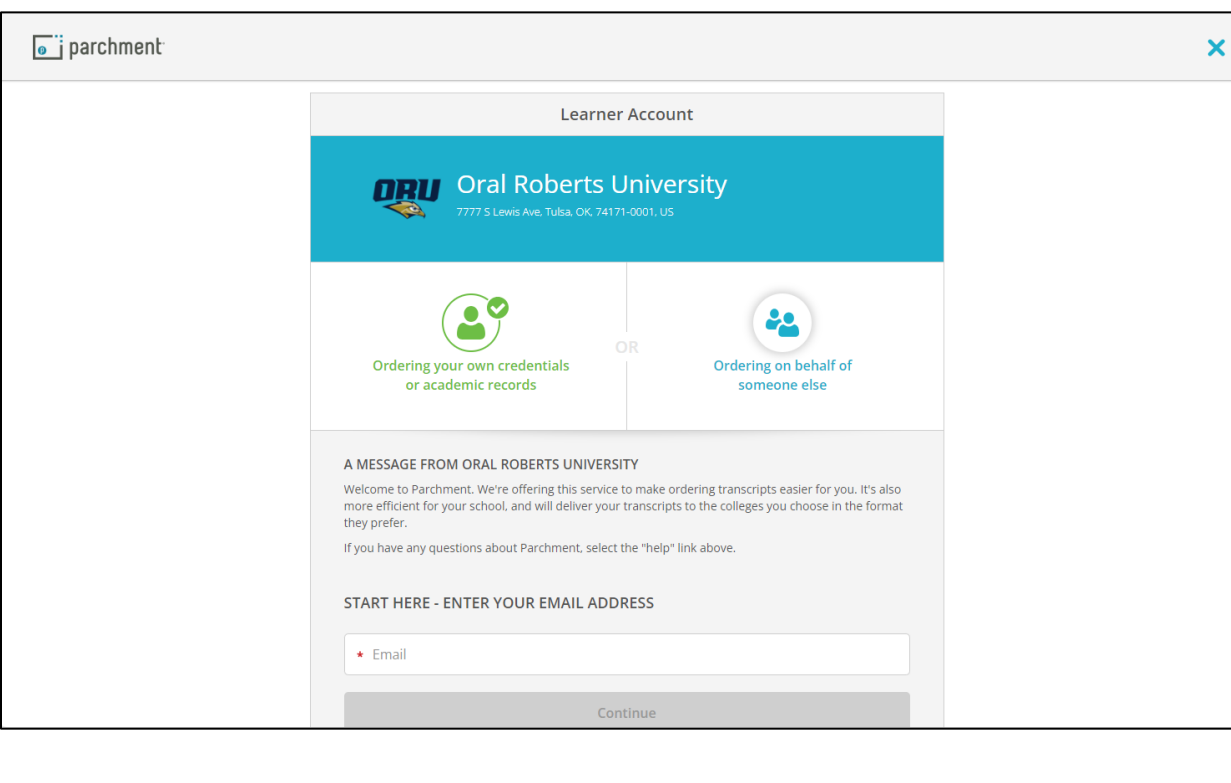

**If you do not have a Parchment account, here are the steps to create one:**

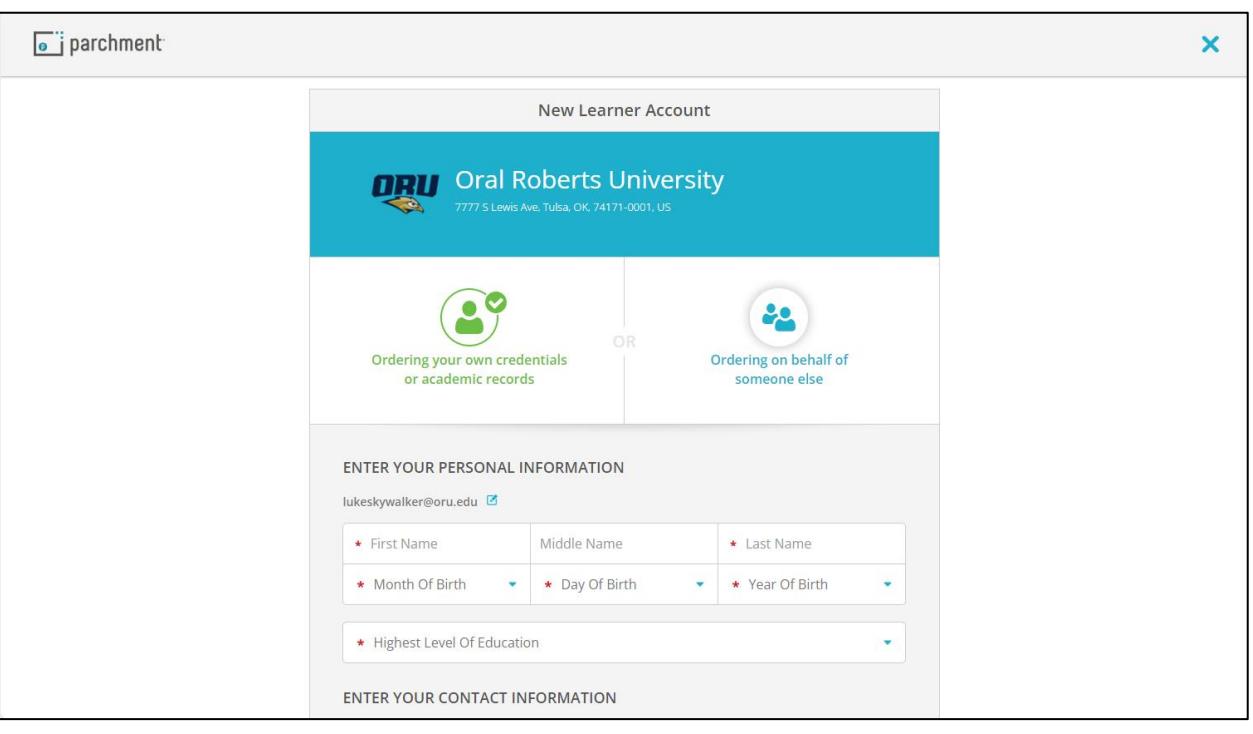

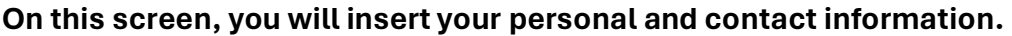

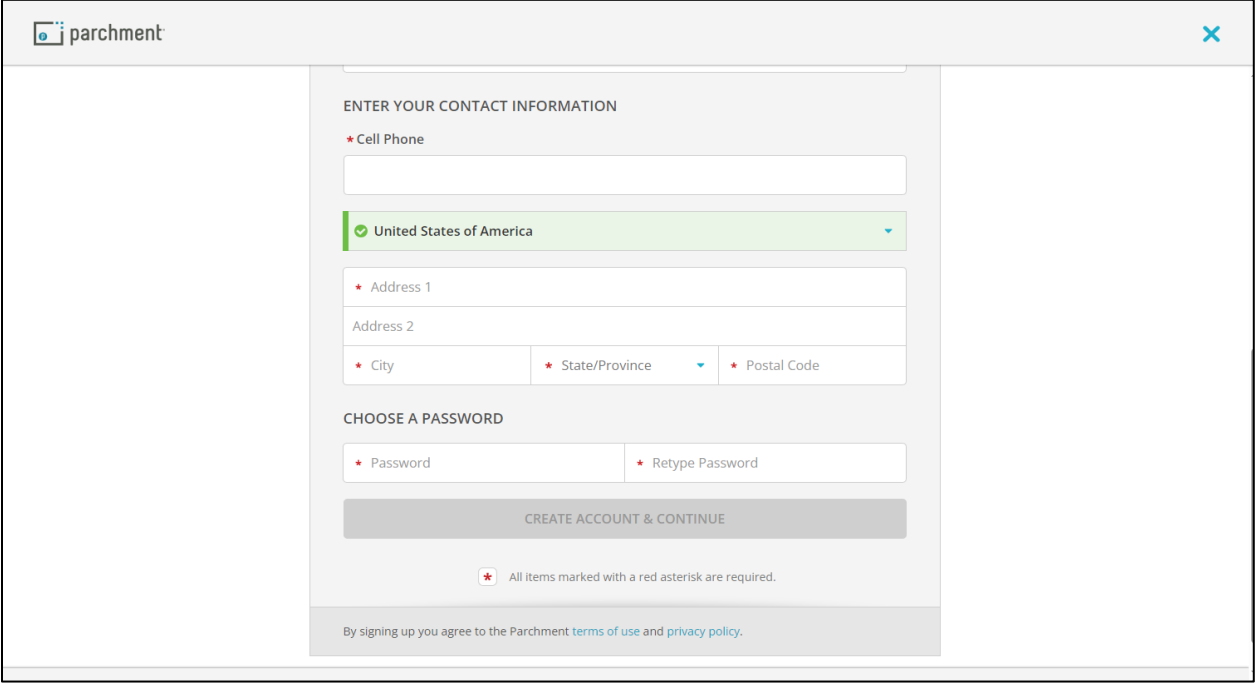

**When you are finished, click on 'create account & continue.'**

**Almost done creating your account! Now they want to confirm your email address. Check your email inbox for an email from Parchment that contains a registration code. Type that code into the box provided.**

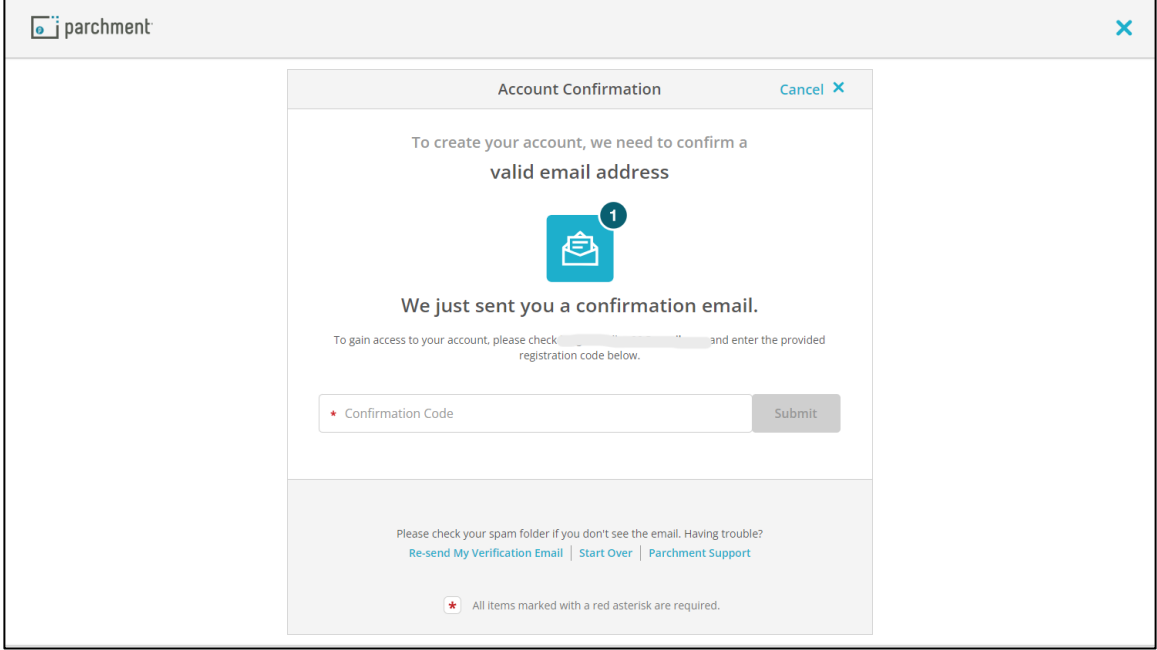

**Now that you have a Parchment account, you can fill out your enrollment information.**

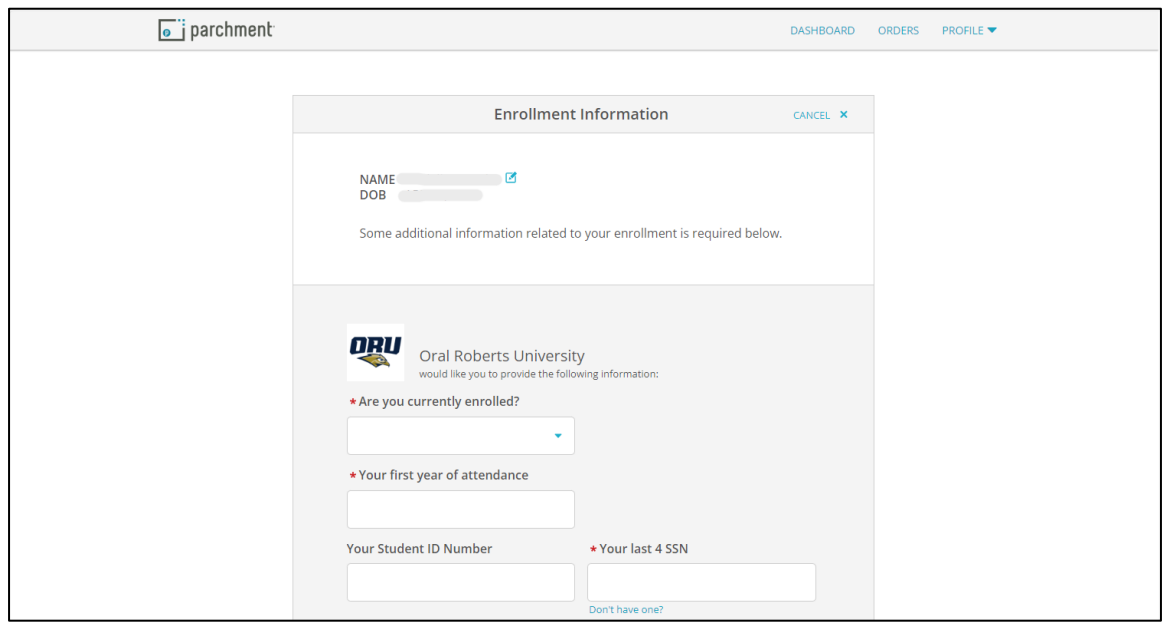

#### **Now you're ready to order your transcript!**

### **Start by clicking 'order.'**

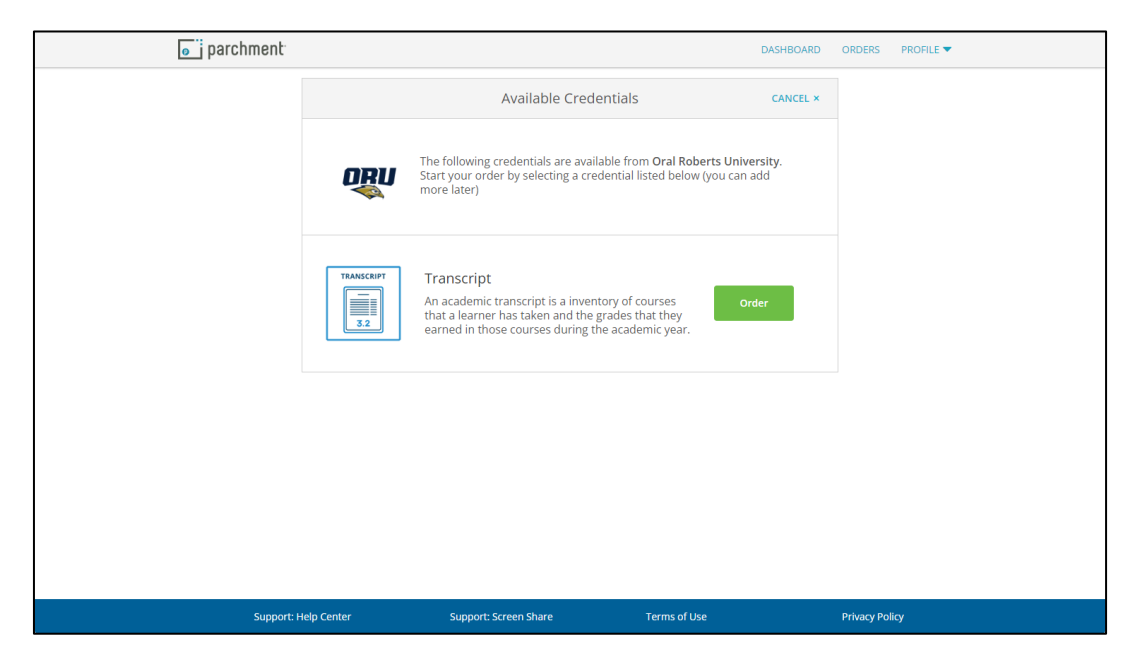

**Here is where you will provide delivery information.** 

**To send to another college or university, you can type the institution in the search bar. If the school receiving your transcript is not listed, you can click the blue button that says, 'enter your own.'**

**To send the official transcript to yourself or another person, click 'I'm sending to myself or another individual.**

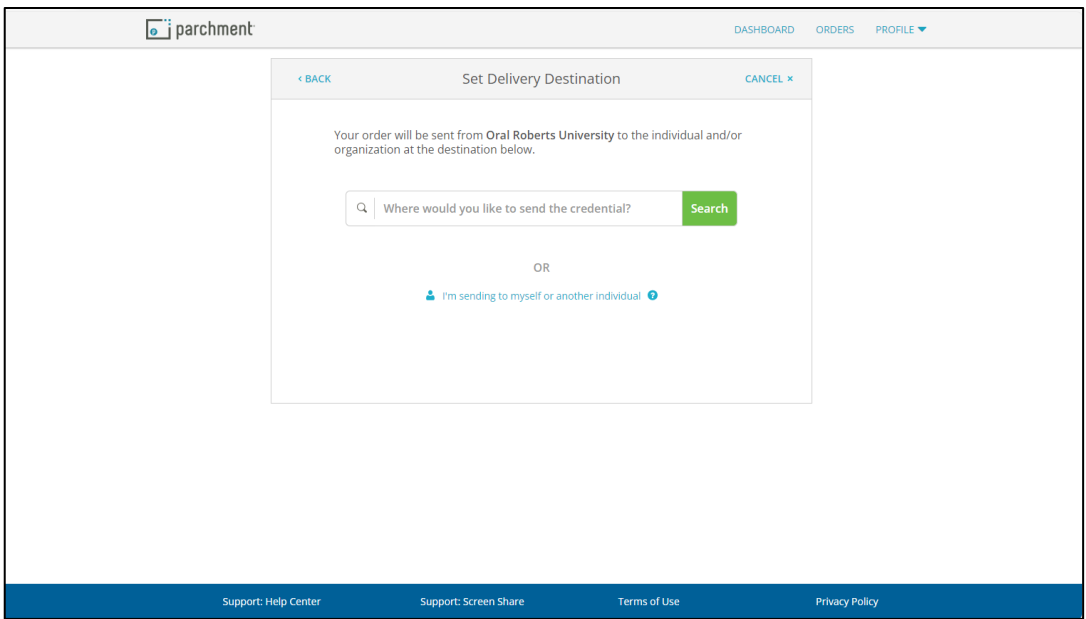

**This screen shows up if your school is not listed or if you are sending the transcript to yourself or someone else. If your school was listed, Parchment already has their delivery information.**

**To send your transcript electronically, please insert the requested information. Double check that you have typed in the correct email address!**

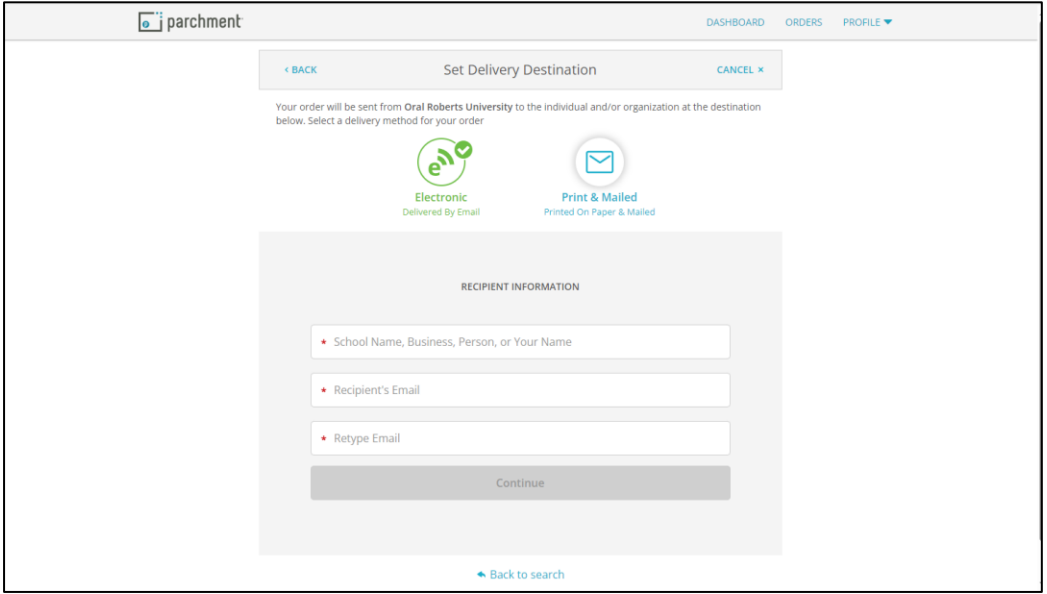

**To mail your transcript physically, please click the 'Print & Mailed' option and fill out the requested information.**

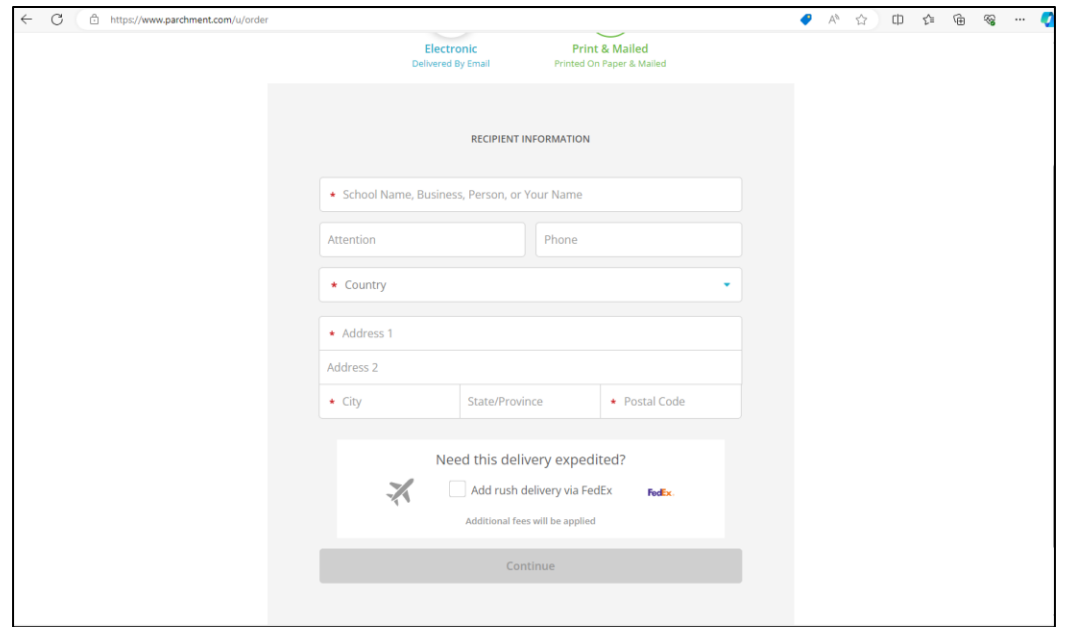

**On this screen, you can indicate the purpose of sending the transcript and when you want the transcript sent.**

**If you need other documents sent with your transcript, click 'Add an Attachment.'**

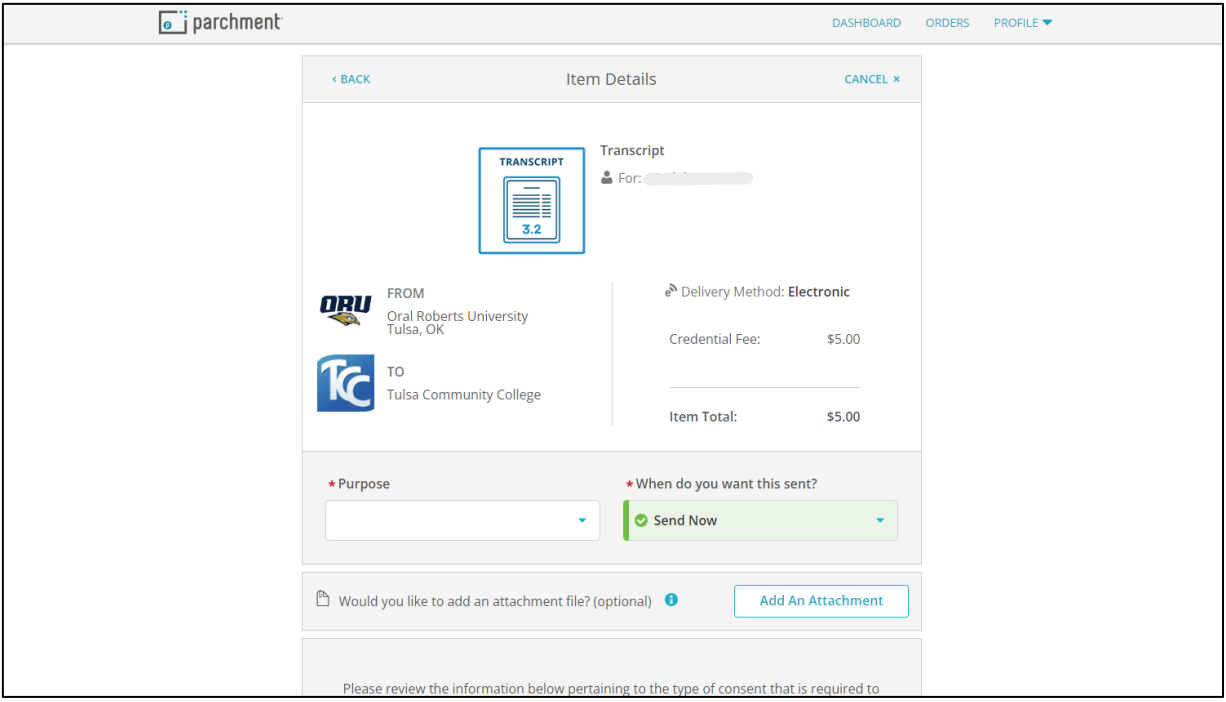

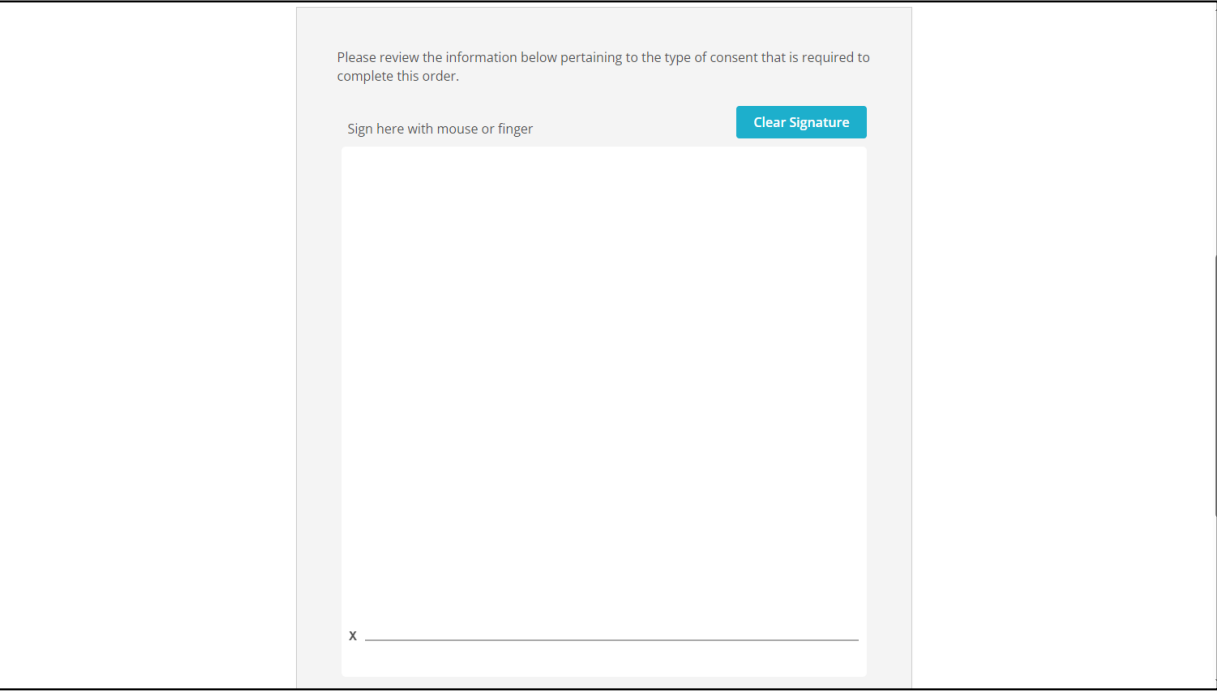

**Next, it will ask for your signature. Click and hold your mouse to draw.** 

**Here you will type your name again and agree to the terms and conditions.**

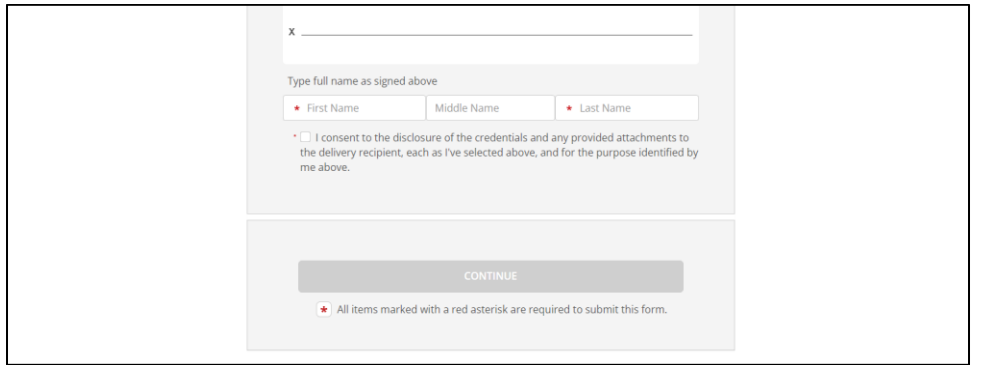

**The next screen shows your order summary.** 

**\*Note: the price differs between delivery methods. \***

**You are also given the option to order another transcript by clicking** 

**'Add another item.'**

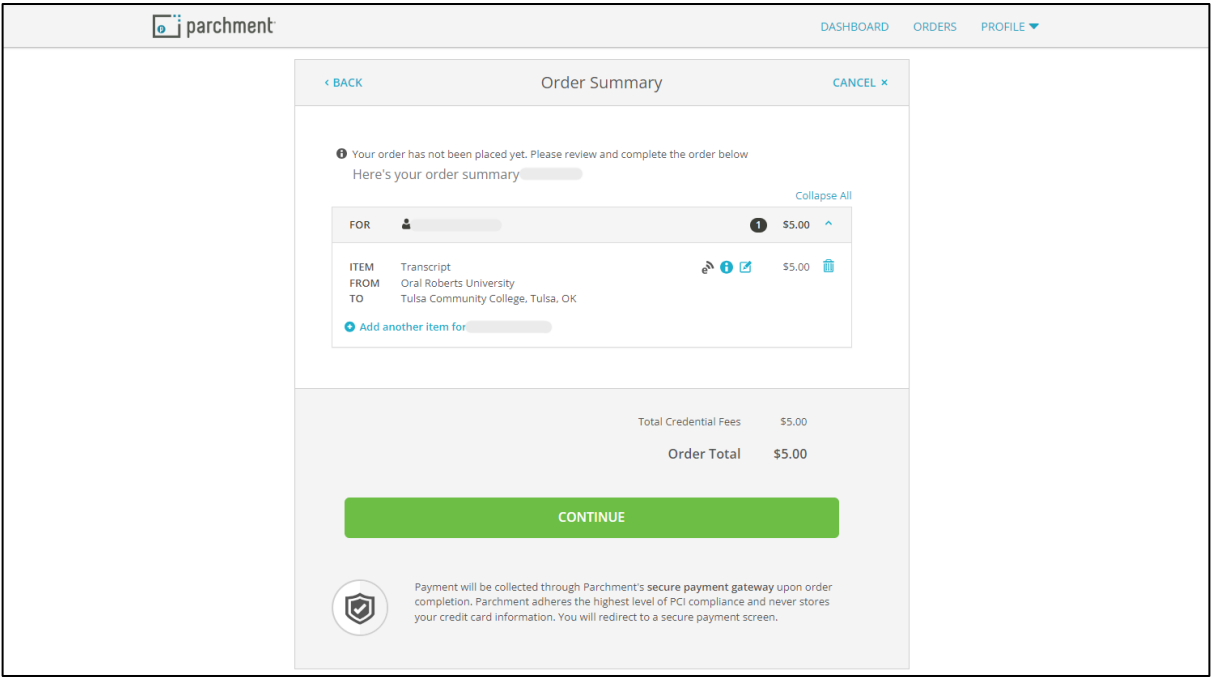

# **Here you will provide your payment information.**

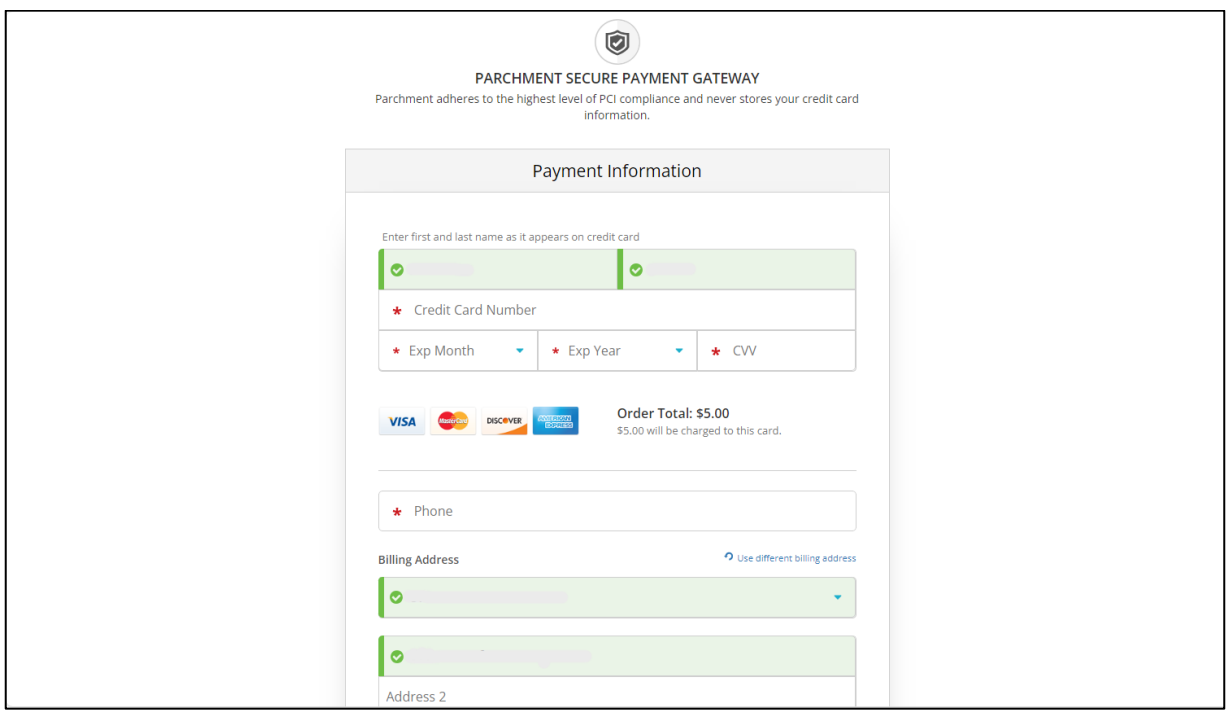

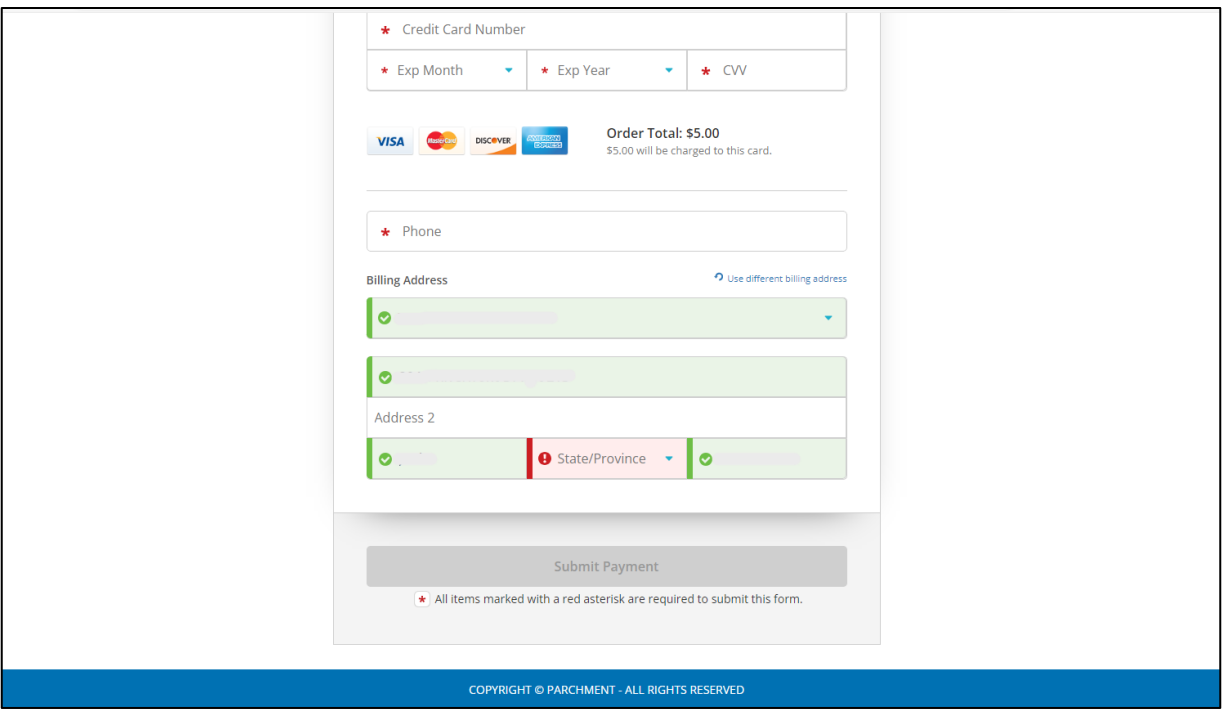

**Click 'Submit Payment,' and you're finished!**

**You should receive a confirmation email.**